Die Konfigurationsparameter sind oben auf der Schnittstelle aufgelistet: Flügelart, Befestigungsart, Verstärkungseinstellung, nstellung, Beschleunigungssensor Kalibrierung

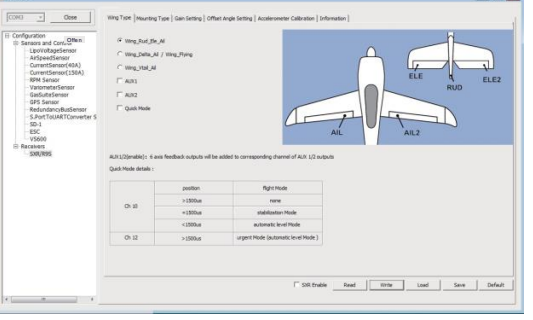

1. Öffnen: Ermöglicht der PC-Software den Zugriff auf die R9 STAB OTA-Konfigurationsdaten.

2. Lesen: Ruft die gespeicherten R9 STAB OTA-Daten ab, die in der PC-Software bearbeitet werden sollen.

3. Schreiben Sie: Speichert die eingestellten Daten auf R9 STAB OTA.

4. Laden: Stellen Sie die Einstellungen in der zuvor gespeicherten Datei wieder her.

5. Speichern: Speichern Sie alle Einstellungen in einer Datei.

6. Standard: Setzt alle Einstellungen der PC-Software auf die Werkseinstellungen zurück.

**H:** stellt die Zeit der erforderlichen Signaländerung dar, um den Modus zu aktivieren (50μs). Wenn die Werkseinstellungen ausgewähl sind, wird die Schalterstellung

## **Konfigurationsparameter**

FrSky Electronic Co., Ltd. www. [frsky-rc.comContact](http://www.frsky-rc.com/) us : [frsky@frsky-rc.com](mailto:frsky@frsky-rc.com)  Hinzufügen: F-4, Gebäude C, Zhongxiu Technologiepark, Nr.3 Yuanxi Road, Wuxi, 214125, Jiangsu, China

## Bedienungsanleitung für den FrSky R9 STAB OTA

## Deltaflügel & Fliegerflügel & V-Leitwerk

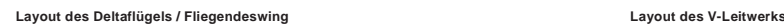

Wenn Delta-Flügel/Fliegender Flügel/V-Leitwerk ausgewählt ist, sollte das vom Sender erzeugte Signal ohne aktive Mischungen auf den Kanälen für AIL und ELE sein. R9 STAB OTA mischt das Eingangssignal von AIL(CH1) und ELE(CH2) automatisch mit einem festen Mischungsprozentsatz. Die Signale auf CH4~CH8 verhalten sich wie vom Benutzer gewünscht.

## F SHY

#### **M:** stellt eine neutrale Signalperiode dar (1500μs)

stellt die erforderlichen Modi dar.

### Flugmodus:

**Aus:** Wenn der Modus aktiviert ist, sendet R9 STAB OTA die vom Sender erzeugten empfangenen Befehle ohne Kompensation an das Modell.

**Stabilisierung:** Wenn das Modell aktiviert ist, kompensiert R9 STAB OTA mit externen Kräften (Wind), sobald es Befehle vom Sender empfängt. Mit dieser Funktion wird die Stabilität des Modells auf drei Achsen (Pitch, Roll, Roll, Roll) erhöht. CH9 kann verwendet werden, um die Gyroverstärkung durch Zuweisung eines Drehreglers oder eines Schiebers einzustellen, wodurch die Empfindlichkeit des Gegensignals, das vom internen Dreiphasen-Kreisel erzeugt wird, geändert wird.

# WF,smy

## Bedienungsanleitung für den FrSky R9 STAB OTA

**Automatischer Füllstand:** Wenn der Modus aktiviert ist, bringt R9 STAB OTA das Modell mit internem dreiachsigem Beschleunigungssensor und dreiachsigem Gyroskop auf den AIL- und ELE-Kanälen zur Niveauorientierung zurück, nachdem die Stäbe in den Leerlauf versetzt wurden. Der RUD-Kanal arbeitet nur im Stabilisierungsmodus.

**Schwebeflug:** Wenn der Modus aktiviert ist, macht R9 STAB OTA die Nase des Modells gerade nach oben mit internem dreiachsigem Beschleunigungssensor und dreiachsigem Gyroskop auf den Kanälen RUD und ELE (ELE und RUD Eingaben sind nicht erforderlich). In diesem Modus wird AIL verwendet, um die Drehung des Modells zu steuern und THR die Höhe einzustellen. Der AIL-Kanal arbeitet nur im Stabilisierungsmodus.

Kreiselverstärkungseinstellung von CH9: Wenn der Wert von CH9 in der Mitte liegt, ist die Verstärkung Null. Die Verstärkung nimmt zu, CH5 AIL 2 Querruder CH6 ELEO LA*ut*ana Markierung  $CH10$ &CH11 Kein Flugmodi

**Messer-Ei-Modus:** Wenn der Modus aktiviert ist, rollt R9 STAB OTA die Ebene auf einer bestimmten Seite (Flügel zeigt nach oben) mit internem dreiachsigem Beschleunigungssensor und dreiachsigem Gyroskop auf den Kanälen RUD und AIL, so dass keine AILerforderlich sind. Während die Moduslenkung mit ELE erfolgt, wird die Höhe mit T arbeitet nur im Stabilisierungsmodus.

Konfiguration

Methoden: APP-Konfiguration

FrSky Funkkonfiguration PC-Konfigurationssoftware (FrSky STK usb updater)

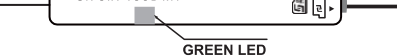

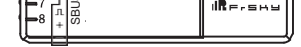

#### **Der Menubildschirm auf der Startseite wird unten a**

Konfigurationsparameter: Flügeltyp, Befestigungsart, Verstärkungseinstellung, Offsetwinkeleinstellung, Beschleunigungssensor-

Technischer Support: [sales4tech@gmail.com](mailto:sales4tech@gmail.com)

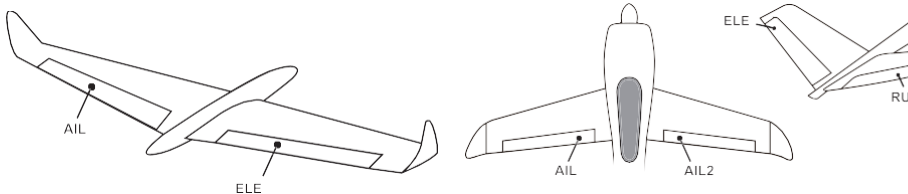

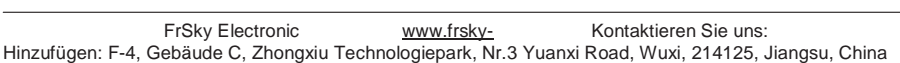

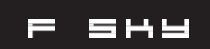

#### **Hinweise**

**Modells** Schritt 5: Wählen Sie den manuellen Modus, überprüfen Sie die Servorückmeldung über den Sender.

CH1~CH8 sollte an die entsprechenden Servos angeschlossen werden. S.Port kann verwendet werden, um Parametereinstellungen mit dem PC-Tool FrSky STK zu aktualisieren, zu

wenn der Wert größer wird. Bis der Wert ±100% beträgt, erreicht die Verstärkung das Maximum.

## Technische Daten

Technischer Support: [sales4tech@gmail.com](mailto:sales4tech@gmail.com) Bedienungsanleitung für den FrSky R9  $\equiv$ **SHS** STAB OTA **APP(IOS/Android)** configuration: **•** Verbinden Sie den R9 STAB OTA mit der App mit AirLink S. Der Menübildschirm auf der Startseite wird unten angezeigt: Sie können das APP herunterlade FrskyBlueTooth **Dist** IOS FreeLinkAPP Android FreeLink APP APP **FrSky Funkkonfiguration: •** Kopieren Sie die R9 STAB OTA.Lua-Dateien auf die SD-Karte des Senders. **•** Binden Sie den R9 STAB OTA an den Sender und führen Sie die Dateien aus. **PC-Konfigurationssoftware: •** Verbinden Sie R9 STAB OTA wie unten gezeigt mit dem FrSky STK USB-Adapter und schließen Sie ihn an den PC an. **•** Führen Sie die R9 STAB OTA Freelink.exe aus und rufen Sie die Homepage auf.

• Drücken Sie auf, um mit R9 STAB OTA zu werbinden. SBUS- S.Port  $\mathbf{R} = \mathbf{R} + \mathbf{R}$ Ì R 9  $\Box$ STR i,  $\Box$ ıR = - =

## Arbeitszust

## Einführung

Vielen Dank für den Kauf des FrSky R9 STAB OTA Telemetrie-Empfängers, einem 900MHz/868MHz Langstrecken- und Stabilisierungsempfänger mit integriertem 3-Achsen-Kreisel und 3-Achsen-Beschleunigungssensor. Um die Vorteile dieses Systems voll auszuschöpfen, lesen Sie bitte die Bedienungsanleitung sorgfältig durch und richten Sie das Gerät wie unten beschrieben ein.

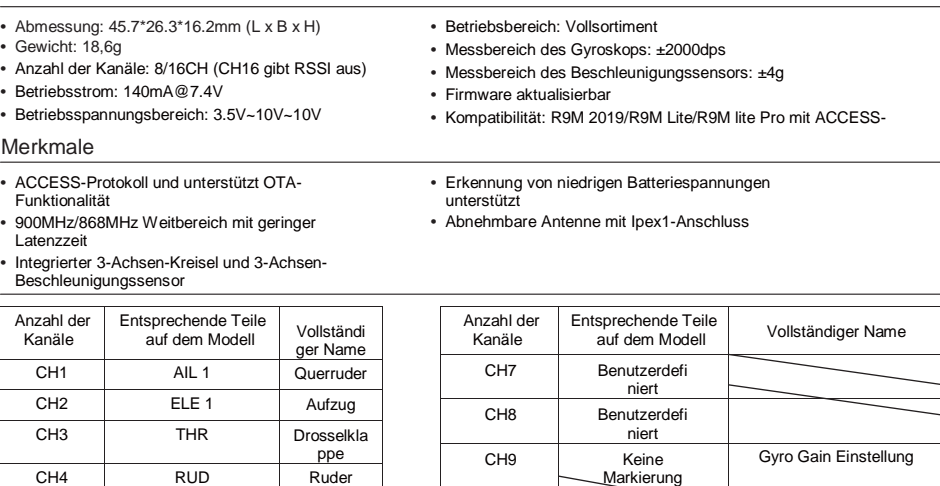

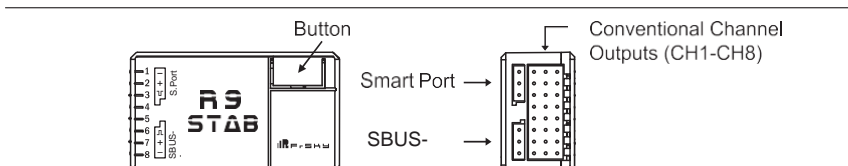

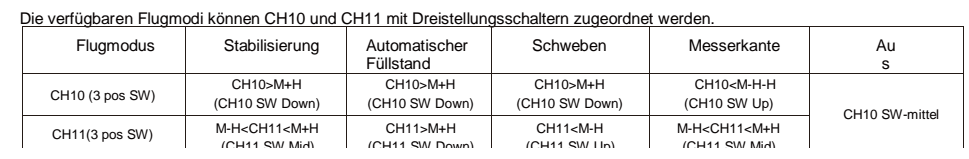

## Übersicht

**Hinweis: CH9~CH12 sind im Diagramm nicht markiert.**

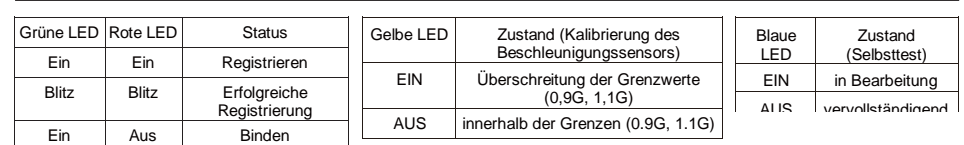

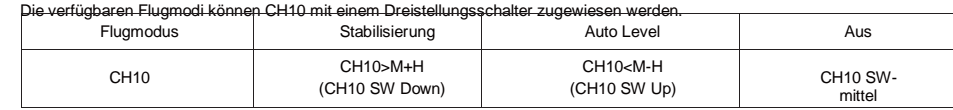

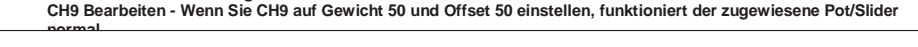

Blitz Aus Normalerweise

arbeiten

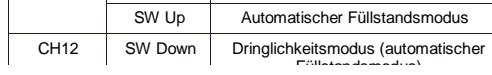

## Bedienungsanleitung für den FrSky R9 STAB OTA

## Registrierung & Automatische Bindung (Smart Match TM)

Mit dem FrSky ACCESS-Protokoll kann das Sender/Sendemodul den Empfänger ohne Verwendung der Taste binden. Führen Sie den folgenden Schritt aus, um das Registrierungs- und Verbindungsverfahren abzuschließen:

1. Bringen Sie das Sender/Sendemodul in den Status[Reg].

1.1 Für Taranis X-Lite Pro und R9M Lite Pro als Beispiele schalten Sie den Sender ein, gehen Sie auf die MENÜ-MODELL-SETUP-Seite 2, wählen Sie Externen RF-Modus R9MLP-ZUGANG und wählen Sie dann[Reg].

2. Schließen Sie den Akku an den Empfänger an, während Sie die Taste am Empfänger gedrückt halten. Die rote LED und die grüne LED am Empfänger leuchten und zeigen den Status[Reg] an. Wählen Sie[ENTER] am Sender, die rote und grüne LED am Empfänger blinken, und der Sender zeigt[Registrierung ok] an.

3. Schalten Sie den Empfänger aus.

4. Bewegen Sie den Cursor, um den Empfänger 1[Bindung] auszuwählen.

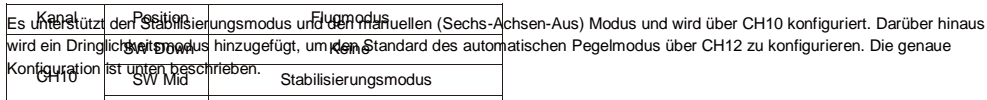

5. Schließen Sie den Akku an den Empfänger an, die GRÜNE LED am Empfänger leuchtet und zeigt den Status[Bind] an. Wählen Sie den RX aus, und der Sender zeigt[Bind erfolgreich] an.

6. Der Senderausgang[Bind], die GRÜNE LED blinkt, die ROTE LED ist aus und zeigt den normalen Betrieb an.

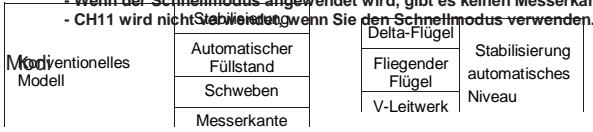

#### Richten Sie Ihr Modell und Ihren Empfänger Schritt für Schritt ein.

Sie benötigen zunächst eine vollständige Kalibrierung des Beschleunigungssensors um die sechs Positionen über die R9 STAB OTA.Lua/FreeLink APP/FreeLink.exe. Schritt 1: Schließen Sie Ihre Servos an und folgen Sie der Kanalliste entsprechend Ihrem Modell.

Schritt 2: Stellen Sie ein, dass Ihr Radio der Kanalliste folgt.

Schritt 3: Wählen Sie den Flügeltyp über das Konfigurationstool (R9 STAB OTA.Lua/FreeLink

APP/FreeLink.exe). Schritt 4: Wählen Sie den AUTO LEVEL Modus, überprüfen Sie die Rückmeldung des

## Schnellmodus

**Hinweis: Der Standardmodus von R9 STAB OTA ist der Schnellmodus. Wenn Sie die Firmware von R9 STAB OTA erneut flashen oder durch einen neuen ersetzen, wird der voreingestellte Modus gelöscht. - Wenn der Schnellmodus angewendet wird, gibt es keinen Messerkanten- oder (3D-)Hover-Modus.**

Die Modelltypen können über R9 STAB OTA.Config oder R9 STAB OTA.Lua aktiviert werden. Bei Bedarf kann der R9 STAB OTA als Standardempfänger der R9-Serie mit 8 Kanälen verwendet werden.

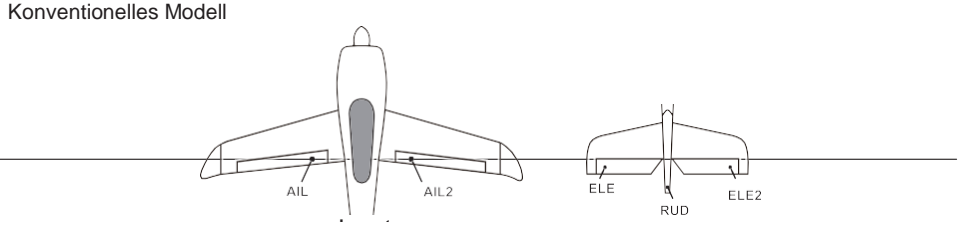

Die positiven und negativen Werte des dreiachsigen Gyroskops und Beschleunigungssensors ergeben insgesamt sechs Werte, die erfasst werden müssen. Bitte folgen Sie den Anweisungen auf dem Bildschirm.

- **•** Klicken Sie auf die Schaltfläche "Kalibrierung" und warten Sie, bis die gelbe LED blinkt und die Kalibrierung dieser Ausrichtung abgeschlossen ist.
- **•** Wiederholen Sie den obigen Schritt fünfmal (die restlichen 5 Dimensionen). Wenn Sie R9 STAB OTA in der erforderlichen Ausrichtung platzieren, stellen Sie sicher, dass alle Werte (X, Y, Z, Mod) 1.000 mit der Abweichung von ±0,1 anzeigen. **•** Drücken Sie "Write", um die Daten auf R9 STAB OTA zu speichern, wenn Sie fertig sind.
- Überprüfung der Fluglage

 $\Lambda$  Nach dem Ändern der Kompensationsrichtung ist es unbedingt erforderlich, diese am aktuellen Modell noch einmal zu **überprüfen.**

### **Selbstkontrolle Hinweise**

**Um die Flugsicherheit zu gewährleisten, wird dringend empfohlen, die Kompensationsrichtung des Modells zu überprüfen.** Die Aktivierung des Auto-Pegel-Modus führt zu einer starken Auslenkung von AIL und ELE, mit der das Verhalten von Quer- und Höhenruder überprüft wird. Auch die Aktivierung des Messerkanten- und Schwebemodus hat die gleiche Reaktion auf das Seitenruder.

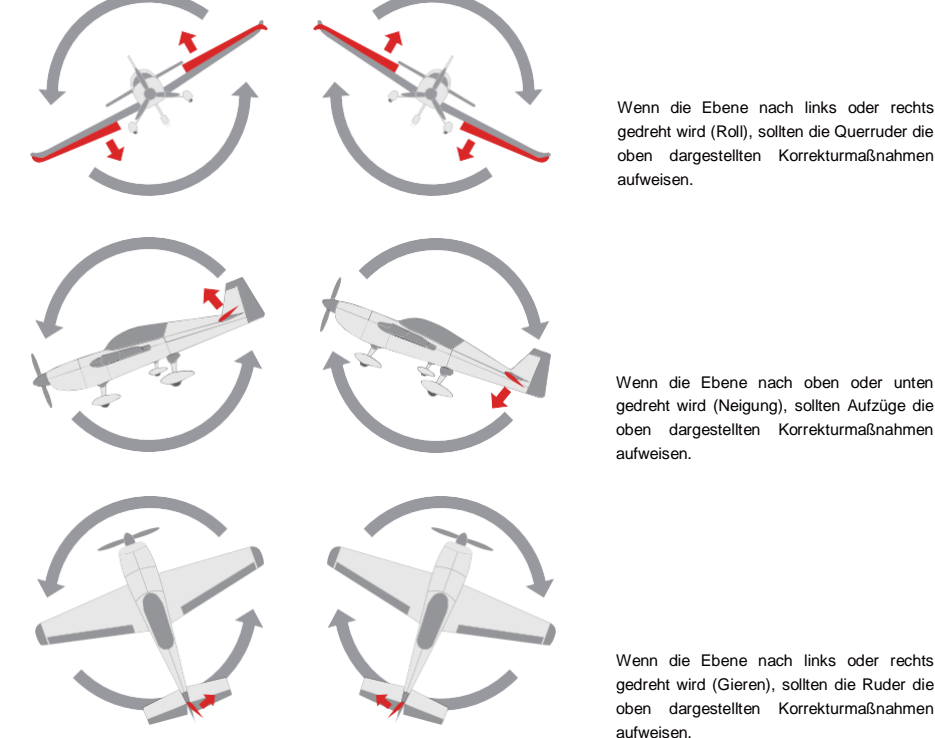

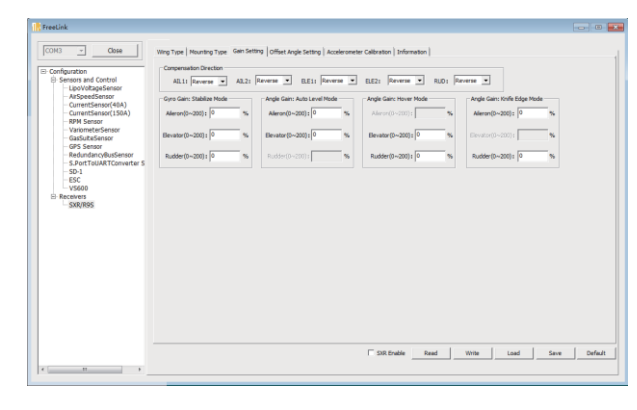

gedreht wird (Neigung), sollten Aufzüge die oben dargestellten Korrekturmaßnahmen

- bis der Selbsttest abgeschlossen ist, da dies die während des Vorgangs erstellten Kalibrierungseinstellungen beschädigen kann.
- **•** Drücken Sie die Taste am R9 STAB OTA oder bewegen Sie die an CH12 gebundenen Dreipositionsstäbe dreimal in 3 Sekunden (oben, Mitte, unten). Dann

**Hinweis: Wenn die Kompensationsrichtung falsch ist, wenden Sie bitte den entsprechenden Kanal wie unten dargestellt um.**

R9 STAB OTA werden die entsprechenden Teile am Modell nicht beschädigen. Am Ende speid Nullpunkte des Kreisels, den automatischen Pegelwinkel, die kardanische Neutralstellung und die Grenzen des Servokanals.

- **•** Vor dem Selbsttest legen Sie das Modell bitte auf den Boden (ebene Fläche).
- **•** Wenn das Modell fliegt, ist die aerodynamische Balance wichtiger als die Niveauhaltung, was dazu führt, dass das Modell in konstanter Höhe fliegt, wobei die Nase bei niedriger Geschwindigkeit leicht nach oben zeigt. Um das Nasentauchen des Modells bei hoher Luftgeschwindigkeit zu vermeiden, muss der Benutzer sicherstellen, dass das Modell beim Selbsttest in eine ebene oder leicht aufsteigende Position gebracht wird.
- **•** Installieren Sie R9 STAB OTA immer gerade und eben im Modell. Bei Bedarf kann mit Hilfe einer PC-Software der Anstellwinkel angepasst werden, um die gewünschte Einstellung zu realisieren. Wenn die vom Benutzer eingestellten Werte größer als der Durchschnitt sind, empfehlen wir, die Installationsorientierung von R9 STAB OTA zu überprüfen.

#### **Schritte**

- **•** Schalten Sie den Sender ein und stellen Sie sicher, dass sich Ail (CH1), ELE (CH2), RUD (CH4), AIL 2 (CH5) und ELE (CH6) in der neutralen Position befinden.
- **•** Schalten Sie das Modell ein und starten Sie den R9 STAB OTA Selbsttest. Vergewissern Sie sich, dass der automatische

Ausrichtwinkel des Gyros und die Neutralstellung des Gimbals eingehalten werden. Bitte berühren/bewegen Sie das Modell nicht,

Die BLAUE LED leuchtet auf und zeigt damit an, dass der Selbsttestvorgang eingeleitet wurde. Danach werden die entsprechenden

Teile auf dem Modell verschoben. Schließlich erlischt die BLAUE LED und zeigt damit an, dass der Selbsttest abgeschlossen ist. **•** Bewegen Sie die an CH1~CH6 gebundenen Stäbe (mit Ausnahme des an Thr gebundenen Stäbchens) und überprüfen Sie die Kanalausgangsgrenzen und stellen Sie sicher, dass das Signal

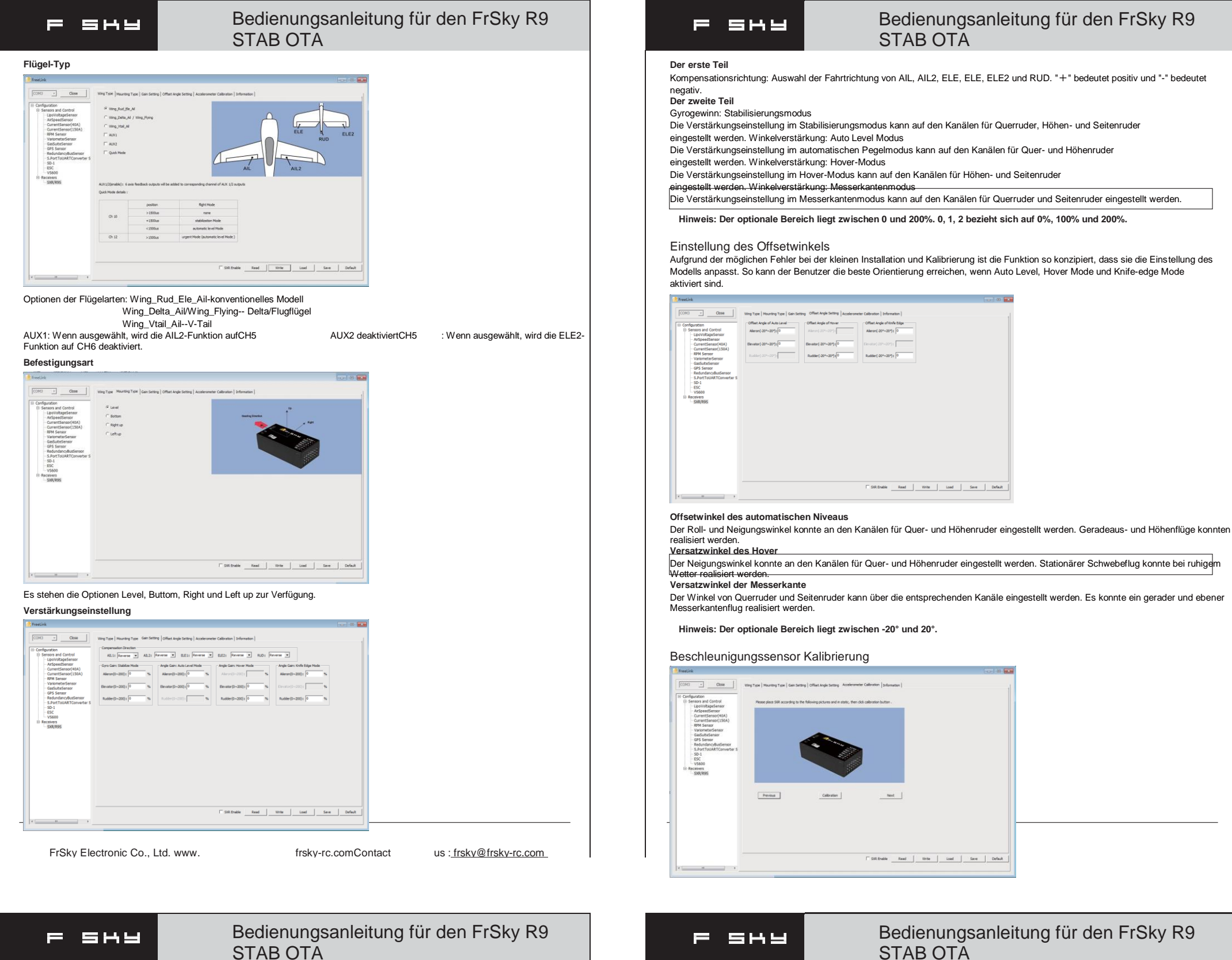

- **• Bedienen Sie niemals den an CH12 gebundenen Stick während der Flugsitzung. Wenn ja, löst es einen Selbsttest aus und kann zum Absturz des Modells führen.**
- **• Trennen Sie die Spannungsversorgung des R9 STAB OTA, da sonst der Selbsttest fehlschlägt.**

#### **Einrichten**

- **•** Kalibrieren Sie den R9 STAB OTA mit der PC-Software und installieren Sie ihn in das Modell. Vergewissern Sie sich, dass die Einstellungen von Flügeltyp und Montageart mit der vorgesehenen Modellinstallation übereinstimmen.
- **•** Schalten Sie den Sender ein und reduzieren Sie den Wert der Servo-Endpunkteinstellung. Stellen Sie sicher, dass der Selbstkontrollmodus die entsprechenden Teile des Modells nicht beschädigt.
- **•** Weisen Sie CH9 einen Drehregler/Schieber zu, dann werden die Echtzeit-Gain-Einstellmöglichkeiten des R9 STAB OTA aktiviert. Weisen Sie CH10 und CH11 Dreistellungsschalter zu, um die verfügbaren Flugmodi zu wechseln.<br>Schalten Sie das Modell ein und überprüfen Sie die Ablenkungsrichtung der einzelnen Teile am Me
- <u>.</u><br>• Sie das Modell ein und überprüfen Sie die Ablenkungsrichtung der e der den Flugmodi zugewiesene Schalter korrekt ist und die Kompensationsrichtung des Gyros wie vorgesehen auf AIL, RUD und ELE eingestellt ist.
- **•** Führen Sie bei Bedarf einen Selbsttest für R9 STAB OTA durch. Das Trennen der Stromversorgung des R9 STAB OTA führt nicht zum Verlust der eine
- **Bei identischen Betriebsbedingungen ist der Wert jedes Kanals, der durch den zugeordneten Schalter in FrOS erzeugt wird, entgegengesetzt zu dem in OpenTX. Zum Beispiel ist SW Up in FrOS gleich SW Down in OpenTX.**

FrSky is continuously adding features and improvements to our products. To get the most from your product, please check